# **Pro-face**

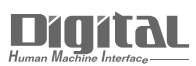

# Device/PLC Connection Manuals

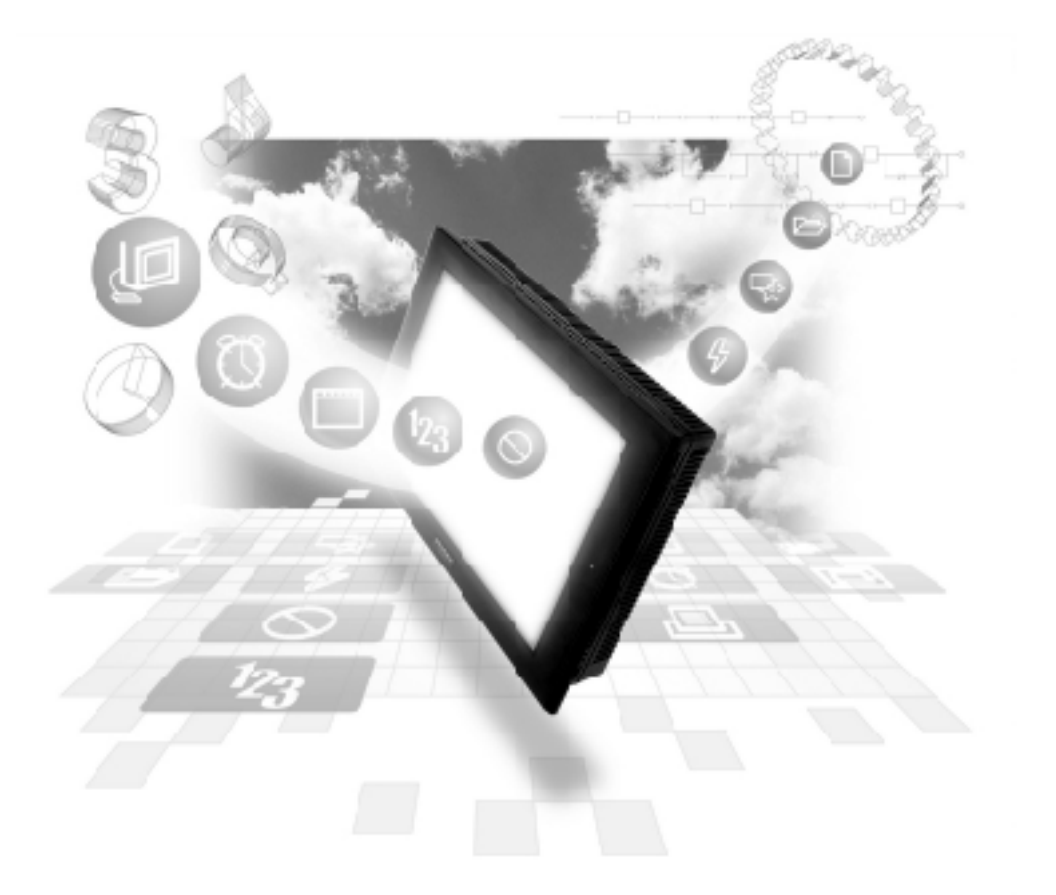

#### **About the Device/PLC Connection Manuals**

Prior to reading these manuals and setting up your device, be sure to read the "Important: Prior to reading the Device/PLC Connection manual" information. Also, be sure to download the "Preface for Trademark Rights, List of Units Supported, How to Read Manuals and Documentation Conventions" PDF file. Furthermore, be sure to keep all manual-related data in a safe, easy-to-find location.

# **5.3 Hitachi Industrial Equipment System**

#### **5.3.1 System Structure**

The following describes the system structure for connecting the GP to Hitachi Industrial Equipment System PLCs.

 $\nabla$  Reference  $\triangle$ 

*The* Cable Diagrams *mentioned in the following tables are listed in the section titled "5.3.2 Cable Diagrams".*

#### **HIDIC H Series** (using Link I/F)

Procedure 1 for transmission control

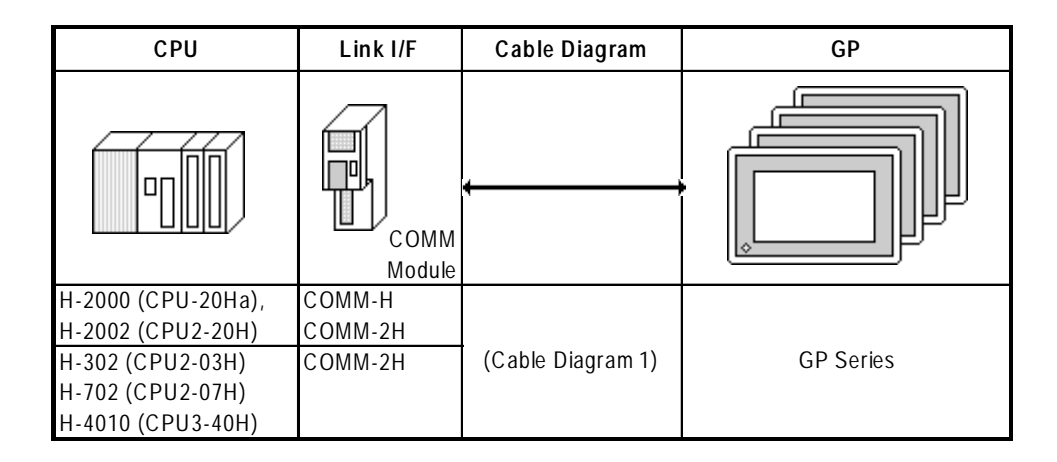

## **HIDIC H Series/COMM-2H** (using Link I/F)

Procedure 2 for transmission control

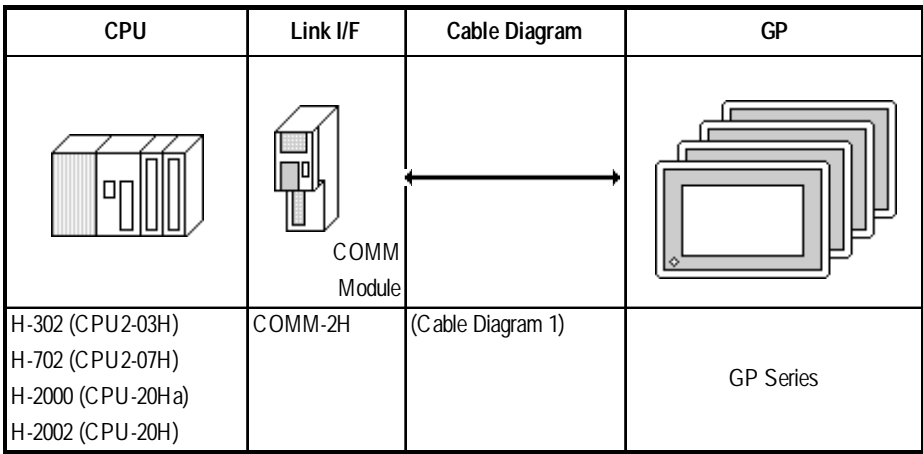

#### **HIDIC H Series** (CPU Direct Connection) Procedure 1 for transmission control

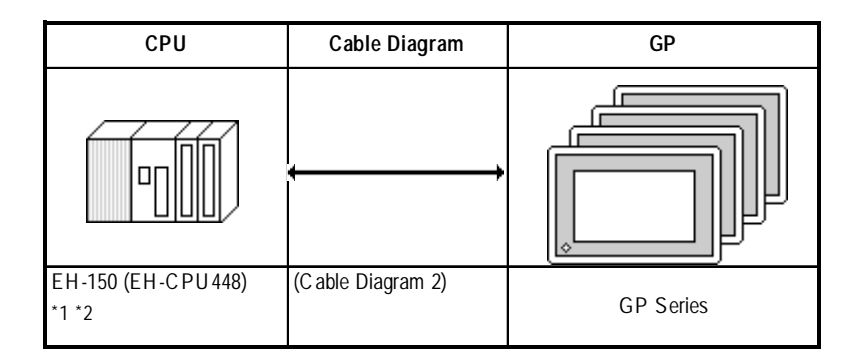

- *\*1 Connect to the CPU module's Serial Port 1.*
- *\*2 When connecting to a GP, a Hitachi Industrial Equipment System EH-RS05,a conversion cable is required between the modular jack (8-pin) and the Dsub connector (5-pin) are required.*

#### **MICRO-EH** (Port 2 on CPU)

Procedures 1 and 2 for transmission control

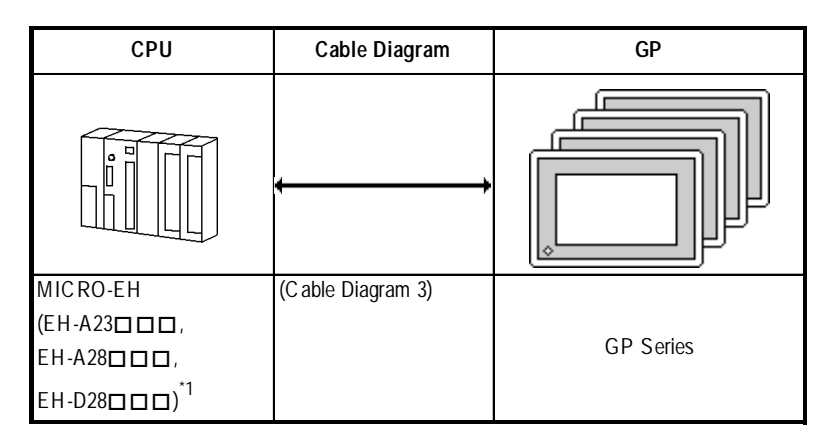

*\*1 varies depending upon the functional specification of the CPU.*

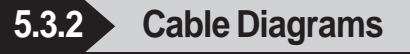

The cable diagrams illustrated below and the cable diagrams recommended by Hitachi Industrial Equipment System may differ, however, using these cables for PLC operation will not cause any problems.

#### **Cable Diagram 1**

• When using Digital's RS-422 connector terminal adapter GP070-CN10-O Adapter Adapter PLC Termination  $Resistance \n\approx 1/200/100 \Omega$ RD. A **RD** A **TXDP** Λh 71 f.  $RD$  $\overline{B}$  $\overline{RD}$  $\overline{B}$ **TXDN SD** A SD A **RXDP** I ≰ SD B **RXDN** SD.  $\overline{B}$ Termination U SG SG **TXDG** Resistance V  $FG$ **RXDG**  $\mathsf{FG}$ 1/20/100公 Shield Shield

• When using Digital's Multi-link Cable, GP230-IS12-O

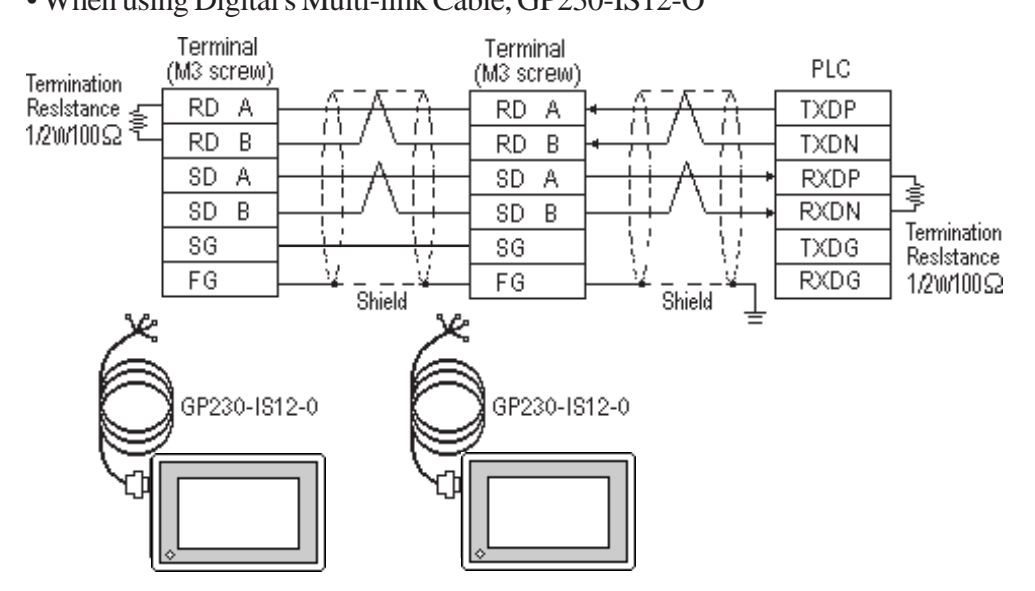

#### **Cable Diagram 2**

• When using Digital's RS-422 connector terminal adapter GP070-CN10-O

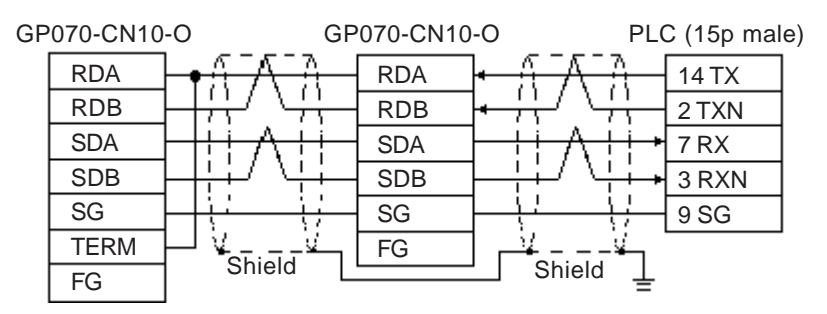

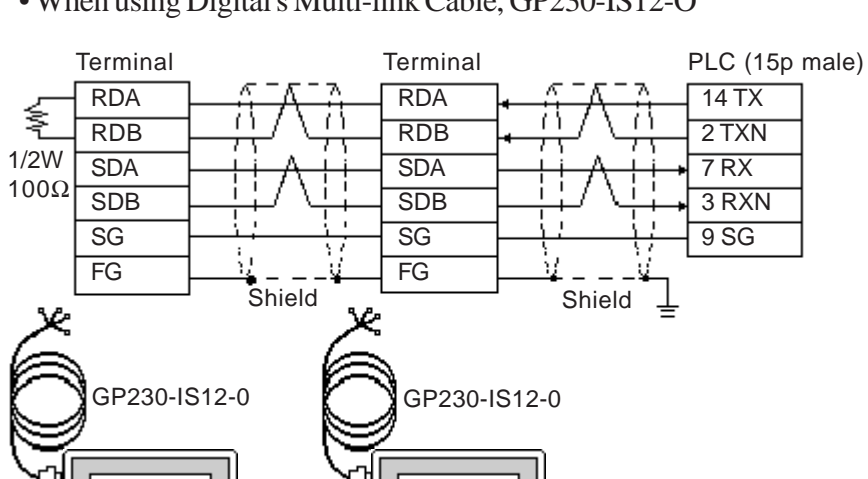

• When using Digital's Multi-link Cable, GP230-IS12-O

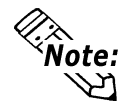

**For details regarding termination resistance, contact Hitachi Industrial Equip-**<br> *For details regarding termination resistance, contact Hitachi Industrial Equip*ment System.

#### **Cable Diagram 3** (RS-422 4-wire type)

• When using Digital's RS-422 connector terminal adapter GP070-CN10-O

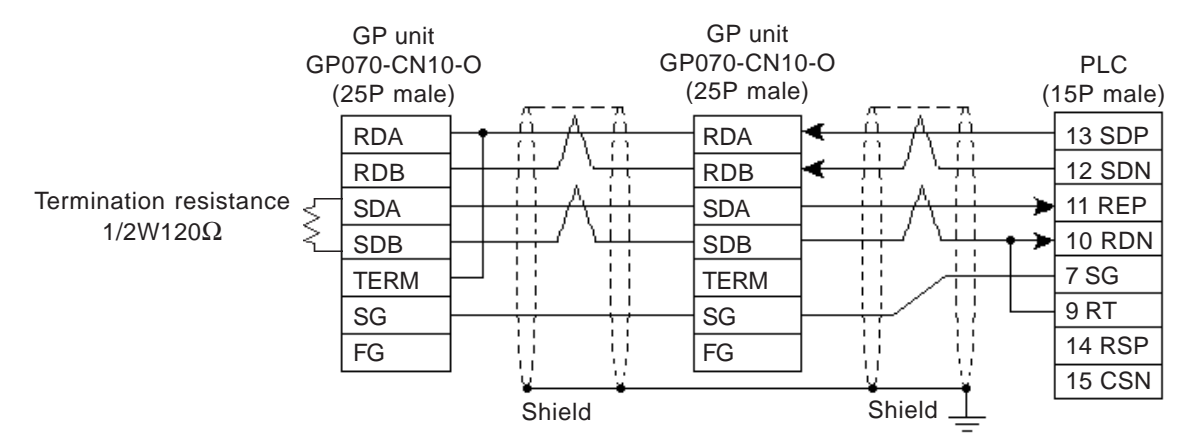

#### • When using Digital's Multi-link Cable, GP230-IS12-O

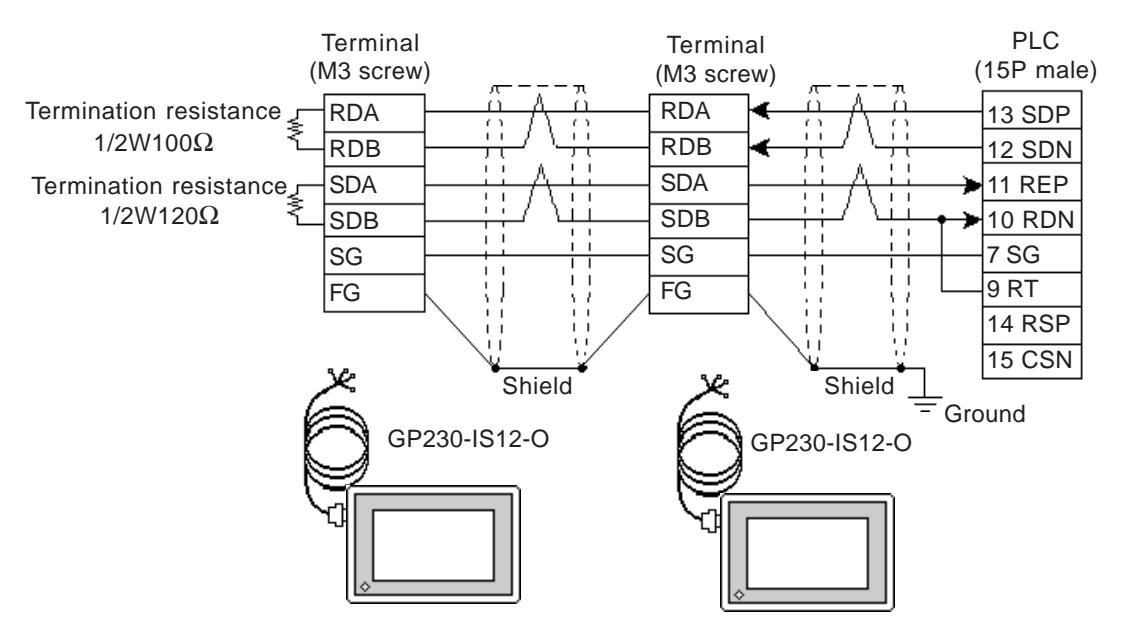

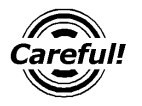

*Ground your PLC's FG terminal according to your country's applicable standard. For details, refer to the corresponding PLC manual.*

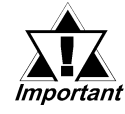

- *• Pull out a small amount of the Transfer Cable's shield, make a wire out of it and connect it to the PLC's FG terminal.*
- *• The GP230-IS12-O Cable FG terminal is not connected to the GP's FG.*
- *• Place a Termination Resistor at both ends of the cable.*
- *• When using the COMM module, set its mode No. to "2".*
- *• If an error occurs during data transmission, the program will be "retried" (resent), thereby delaying the occurrence/display of a transmission error until the retrying is finished.*
- *• If the GP and the PLC's program consoles are operated simultaneously, the GP may generate a [Host SIO error (02: 37)] and the GPCL may generate a [CPU Exclusive Use Error]. In this case, the GP will automatically restart. The GPCL should be restarted.*
- *For the RS-422 connection, use a cable length less than 250m.*
- *• As a general rule, connect the PLC at one end of the circuit.*

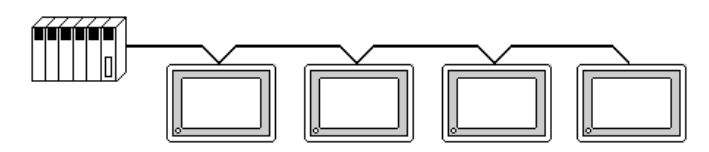

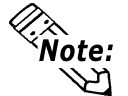

- **When making your own cable connections, we recommend using Hitachi Densen's KPEV-SB-3P 0.5 mm2 .**
- **The cable connection lines are as illustrated below. The cables between the GP and the terminals should be less than 10m.**

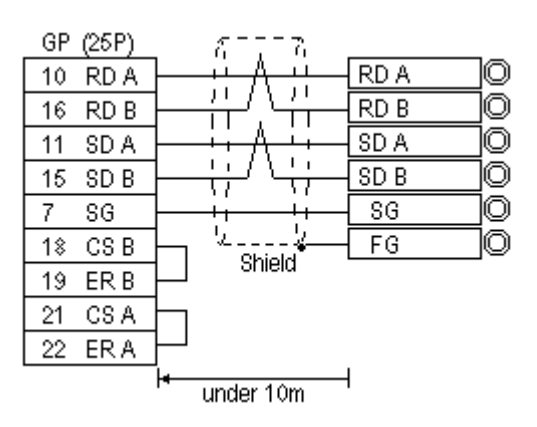

**5.3.3 Supported Devices**

The following describes the range of devices supported by the GP.

#### **HIDIC H** (HIZAC H) **Series**

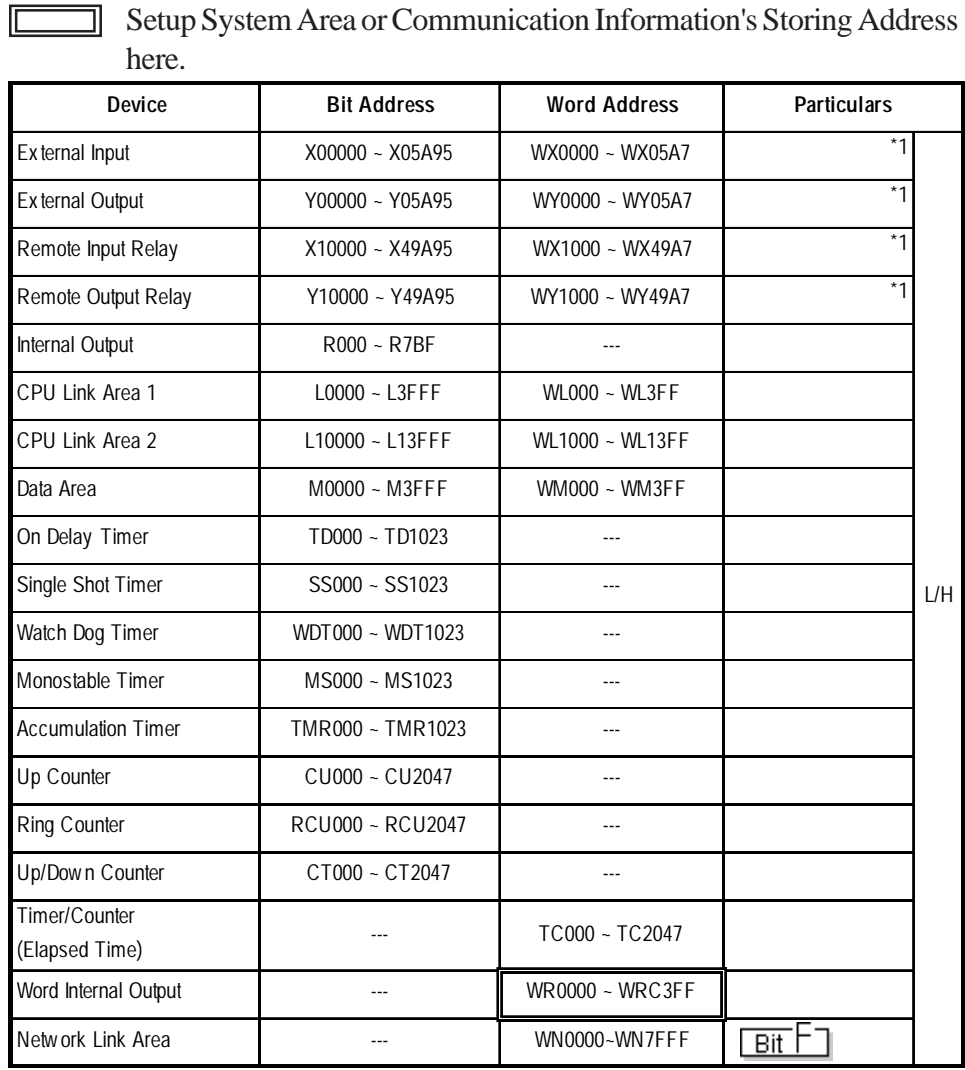

*\*1 Write the data as follows.*

E.g. *External Input* unit No. 1, Slot No. 2, Module Bit No. 34

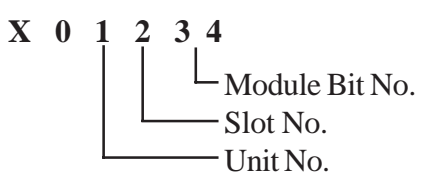

E.g. *External Input* unit No. 1, Slot No. 2, Module Word No. 3.

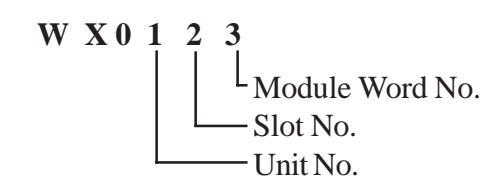

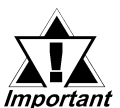

- *If the first CPU link (L0000 to L3FFF) and the second CPU link (L10000 to L13FFF) are used with any GP-PRO/PB III for Windows drawing software Ver. 1.0, enter L00000 to L03FFF for the first CPU link; and enter L100000 to L103FFF for the second CPU link by adding a zero to each one.*
- *If you use Ver. 2.0 or later GP-PRO/PB III for Windows screen editor software is used, enter the addresses shown in the previous page's table.*
- *If you upgrade your GP-PRO/PB III for Windows Ver. 1.0 software to Ver. 2.0 or later, your internal data will not be affected. Only the input method will change.*

## **5.3.4 Environment Setup**

The following lists Digital's recommended PLC and GP communication settings.

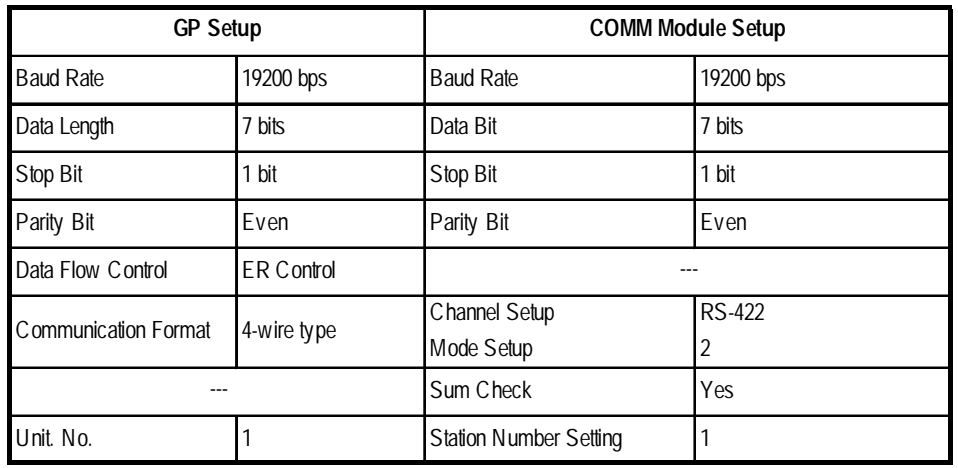

**EXTENDIC H Series** Procedure 1 for transmission control

#### **EXTENDIC H Series/COMM-2H** Procedure 2 for transmission control

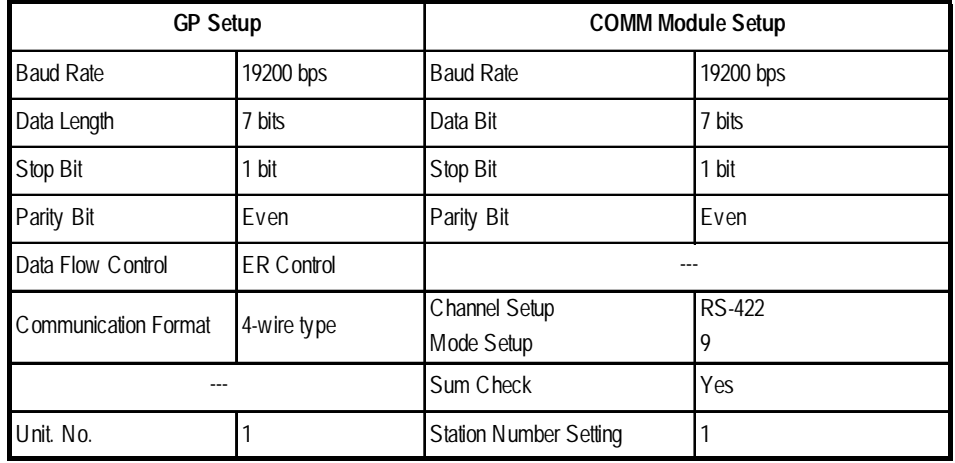

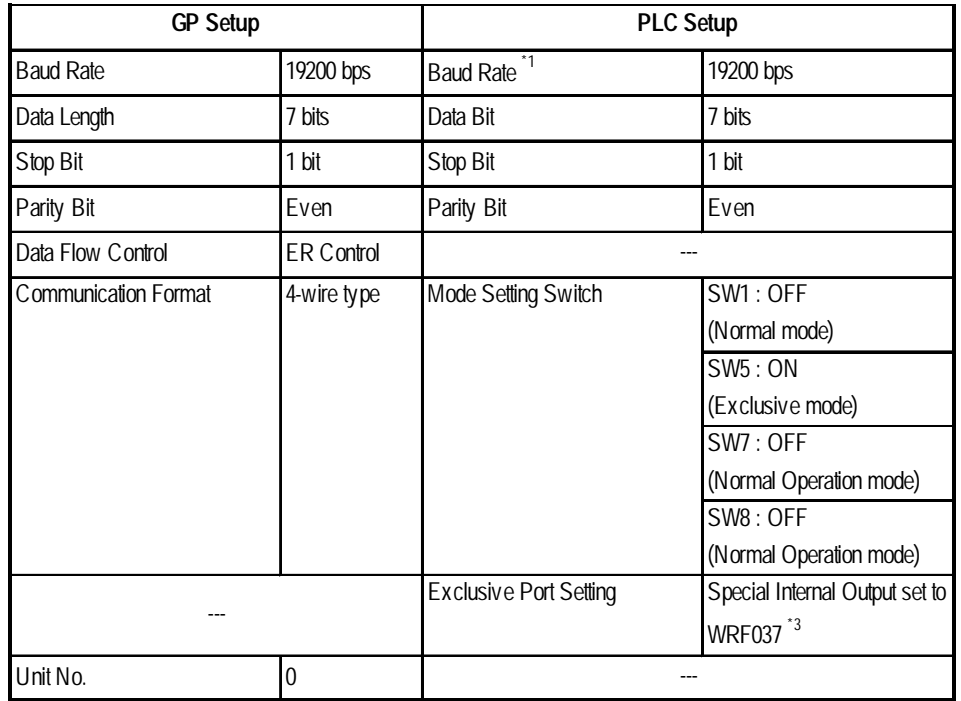

#### **HIDIC EH150 Series** Procedure 1 for transmission control

- *\*1 Set the Mode Setting Switch. (SW3, 4 : Port 1 setting)*
- *\*2 Depending on the your Interface and Procedure, varies as shown below. RS-422 Procedure 1 with unit No. : A1xxH (xx indicates GP's Unit No.) RS-422 Procedure 2 with unit No. : E1xxH (xx indicates GP's Unit No.)*

#### **MICRO-EH Series**

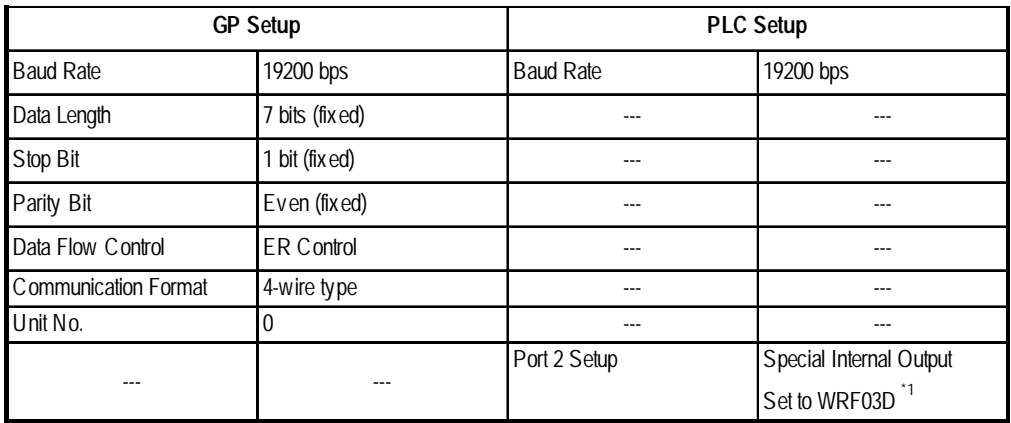

*\*1 Transmission control procedure 1 (with station number) (192000 bps): A200H Transmission control procedure 2 (with station number) (192000 bps): E200H*